Cara Pembayaran Cukai Pintu Majlis Daerah Tumpat menggunakan Perbankan Internet CIMBclicks.

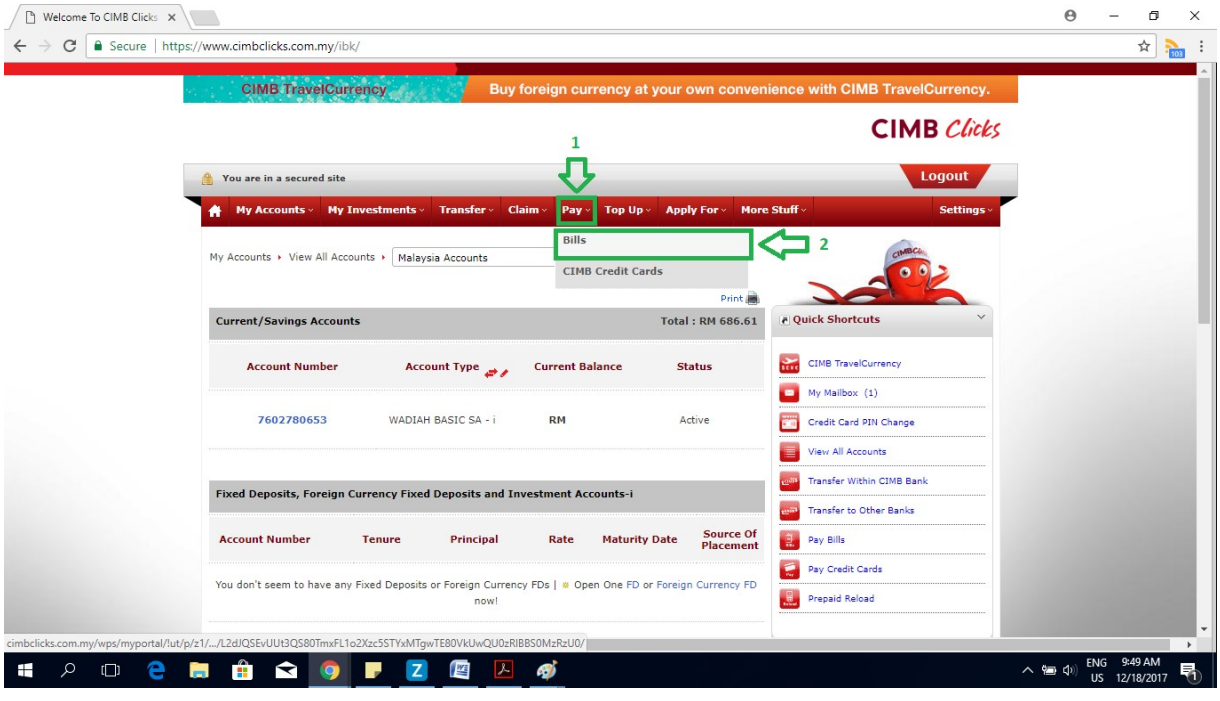

1. Login masuk ke akaun CIMBclicks dan Klik 'Pay -> Bills'

2. Pilih Akaun untuk membuat pembayaran dan Klik Butang Radio JomPAY. Masukkan No Biller Code MD Tumpat iaitu 24240 dan Klik Butang Submit.

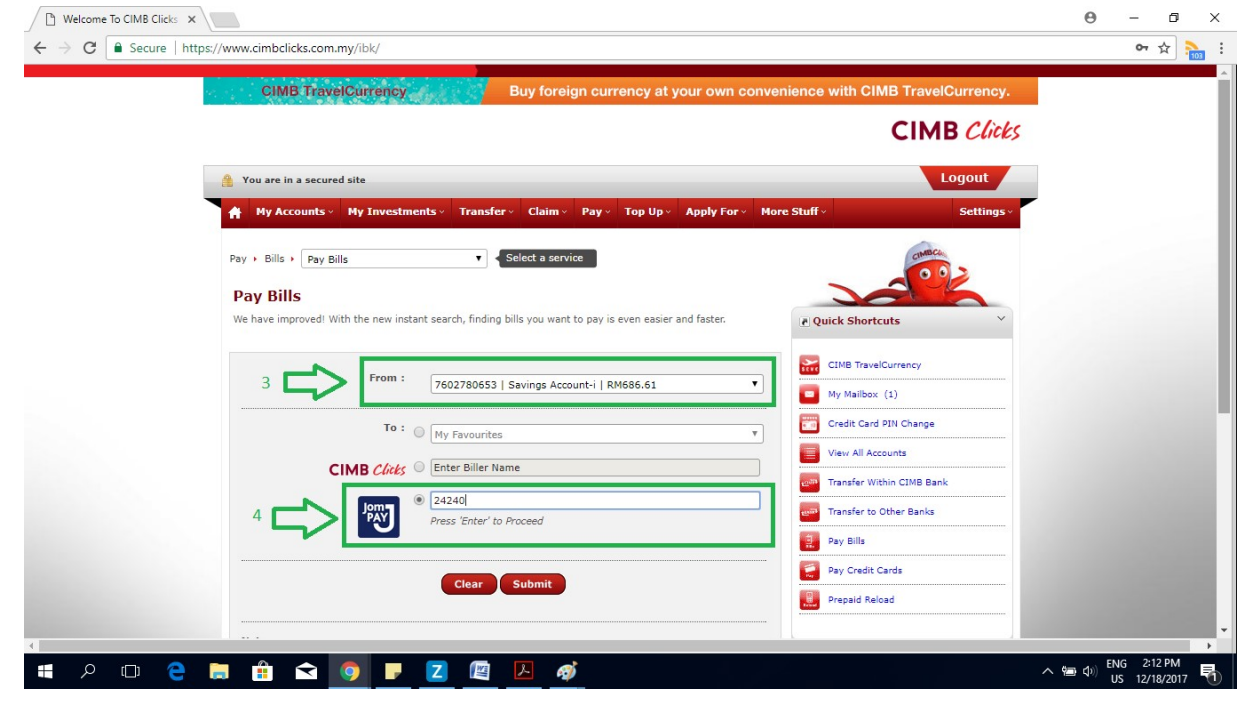

3. Masukkan Ref-1 : "No Akaun Bil Cukai Taksiran" Masukkan Ref -2 : " No Telefon/Telefon Bimbit Anda" Masukkan Jumlah Bayaran kemudian Klik Butang Proceed to Payment dan ikuti langkah-langkah pembayaran yang biasa.

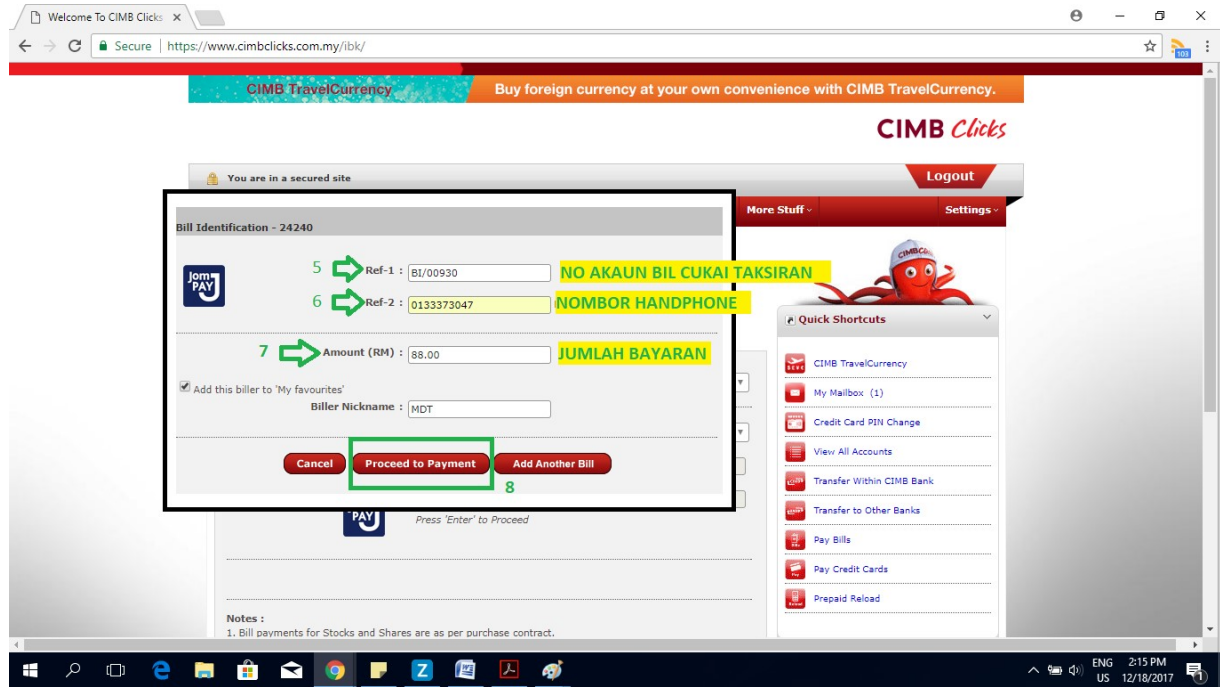

\*\*\* Info : Nombor Akaun Bil Cukai Taksiran(Ref-1) boleh dirujuk di Bil seperti dibawah atau hubungi talian 09-7252236 untuk pertanyaan/bantuan.

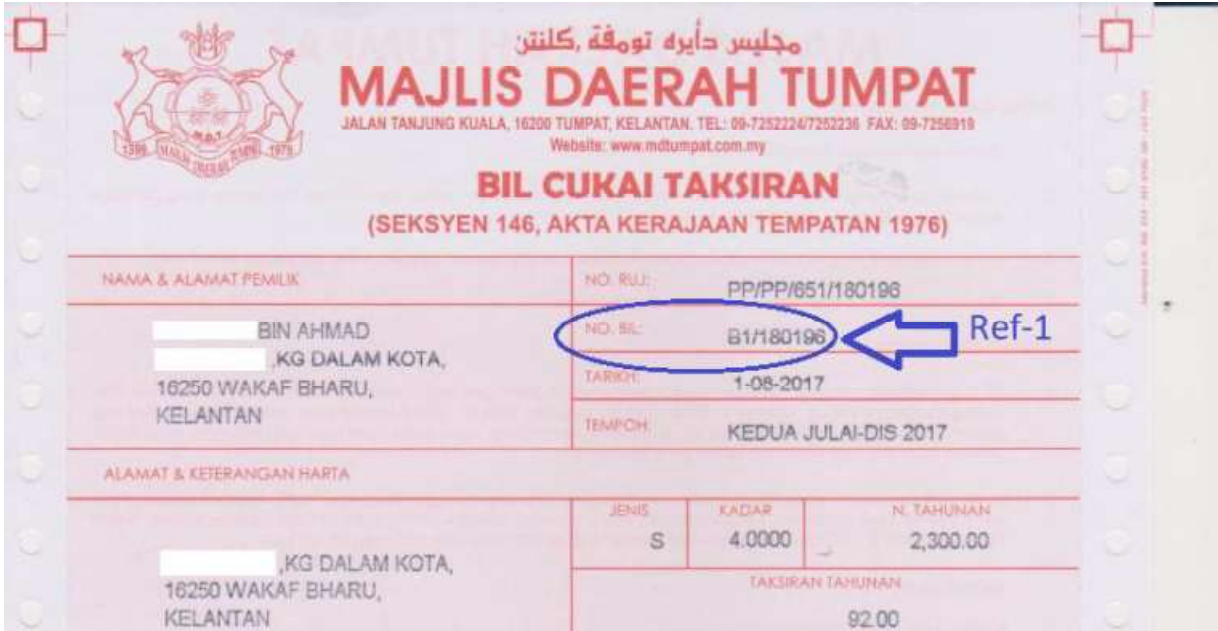